# 문제해결 및 유지 관리 안내서

#### **저작권 및 라이센스**

#### © Copyright 2013 Hewlett-Packard Development Company, L.P.

본 문서에 포함된 내용은 사전 통지 없이 변경 될 수 있습니다. HP 제품 및 서비스의 유일한 보증은 해당 제품 및 서비스와 함께 제공되는 명시된 보증서에 진술되어 있습니다. 본 문서 의 어떠한 내용도 추가 보증을 구성하는 것으 로 해석될 수 없습니다. HP 는 본 문서에 포함 된 기술상 또는 편집상의 오류나 누락에 대해 책임지지 않습니다.

HP 는 HP 에서 제공하지 않은 장비에서의 소 프트웨어의 사용이나 신뢰도에 대해 책임을 지 지 않습니다.

본 문서에는 저작권에 의해 보호되는 소유권 정보가 포함되어 있습니다. 사전에 HP 의 서명 승인 없이 본 문서의 일부라도 복사, 제작하거 나 다른 언어로 번역할 수 없습니다.

#### Hewlett-Packard Company

#### P.O. Box 4010

Cupertino, CA 95015-4010

#### USA

이 제품에는 미국 특허권 및 기타 지적 재산권 에 의해 보호되는 저작권 보호 기술이 적용되 어 있습니다. 이 저작권 보호 기술의 사용은 Macrovision 의 승인을 받아야 하며, Macrovision 이 승인하지 않는 한, 가정용 및 기타 제한된 보기 전용으로 사용됩니다. 리버 스 엔지니어링 및 디스어셈블리는 금지되어 있 습니다.

Microsoft 와 Windows 는 미국 및 기타 국가에 서 Microsoft Corporation 의 상표입니다.

모든 기능을 Windows 8 의 모든 에디션에서 사용할 수 있는 것은 아닙니다. 컴퓨터에서 Windows 8 기능을 최대한 활용하려면 업그레 이드 및/또는 별도로 구매한 하드웨어, 드라이 버 및/또는 소프트웨어가 필요할 수 있습니다. 자세한 내용은 <http://www.microsoft.com> 을 참조하십시오.

HP 는 합법적인 기술 사용을 지원하며 저작권 법의 허용 범위를 벗어난 목적으로 제품을 사 용하도록 보증하거나 장려하지 않습니다.

본 문서의 정보는 통지 없이 변경될 수 있습니 다.

#### 초판: 2013 년 9 월

문서 부품 번호: 701334-AD2

#### **하드 디스크 드라이브 공간에 대한 이해**

Microsoft® Windows® 운영 체제가 탑재된 Hewlett-Packard 및 Compaq 컴퓨터의 하드 디스크 드라이브 용량은 제품 사양서, 문서 또 는 제품 상자에 표시된 용량보다 작게 나타날 수 있습니다. 하드 디스크 드라이브의 용량은 십진법(base 10) 용량으로 표기 및 광고합니 다. Microsoft Windows 및 기타 프로그램(예: FDISK)은 이진법(base 2)을 사용합니다.

10 진법에서, 1MB(메가바이트)는 1,000,000 바이트이며 1GB (기가바이트)는 1,000,000,000 바이트입니다. 2 진법에서, 1MB(메가바이트)는 1,048,576 바이트이며, 1GB(기가바이트)는 1,073,741,824 바이트입 니다. 측정 체계가 다르므로 Microsoft Windows 에 표시된 크기와 광고되는 크기가 다를 수 있습니다. 하드 디스크 드라이브의 저 장 용량은 광고와 동일합니다.

Microsoft Windows 는 한 번에 하나의 하드 디 스크 드라이브 파티션에 대한 정보를 나타내므 로 Windows Explorer 도구 및 컴퓨터 창에서 더 작게 표시됩니다. 파티션 중 하나에는 시스 템 복구 정보가 포함되어 있습니다.

#### 4GB **메모리로 구성된 시스템에 관한 참고 사 항**

시스템 리소스 요구 사항으로 인해 32 비트 운 영 체제에서는 3GB 이상의 메모리는 사용할 수 없습니다.

이 제한 사항은 HP 및 Compaq 시스템에만 국 한되는 것이 아닙니다. 3GB 이상의 메모리는 시스템 리소스로 사용됩니다.

#### **전체 메모리 확인**

시스템 BIOS 에는 설치된 메모리 4GB 가 모두 표시됩니다.

1. PC 를 켭니다.

2. F10 을 누릅니다. BIOS 메뉴가 표시됩니다. 설치된 전체 메모리를 확인합니다.

# 목차

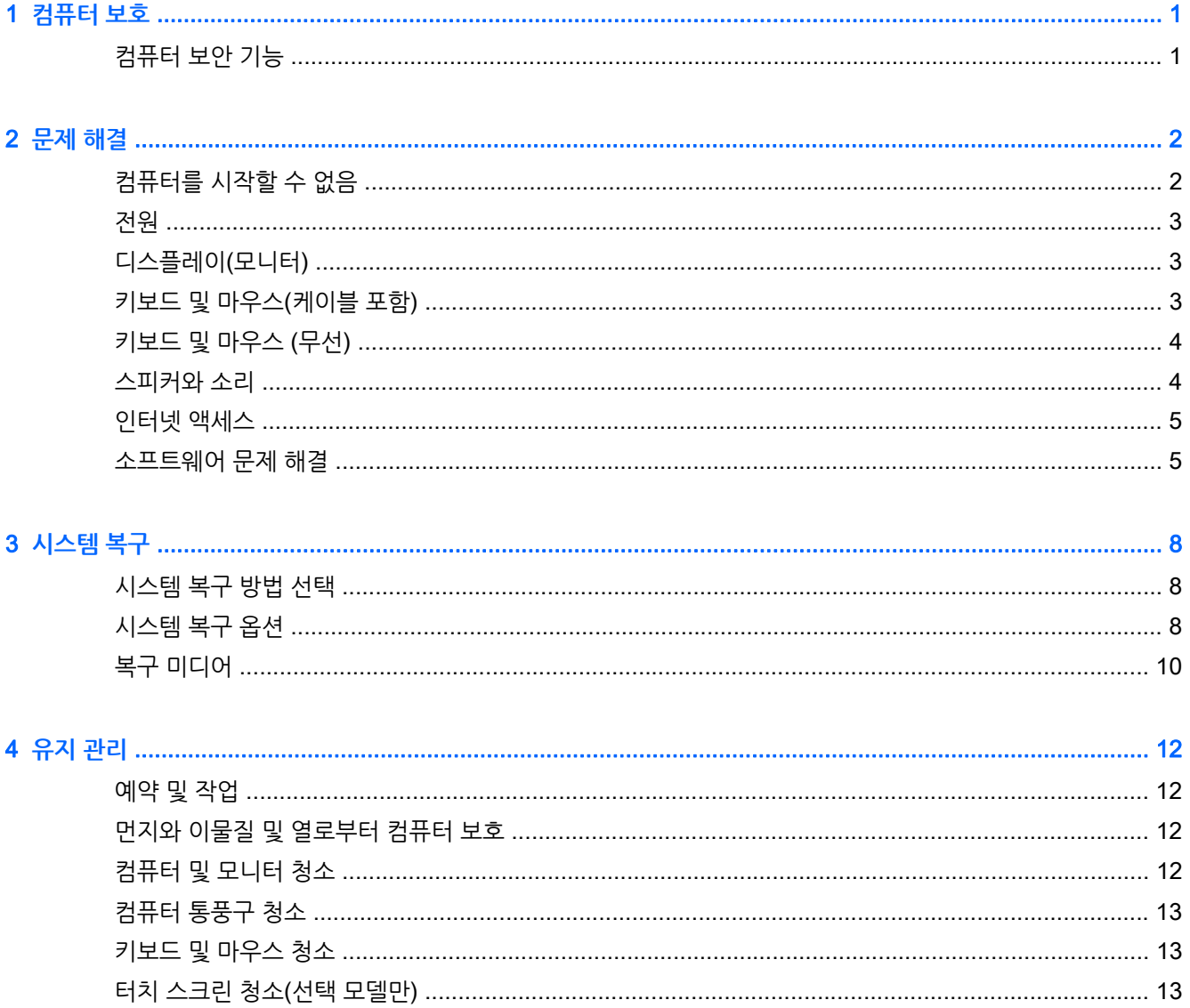

# <span id="page-4-0"></span>1 **컴퓨터 보호**

본 컴퓨터는 허가 받지 않은 액세스로부터 시스템과 데이터의 무결성을 보호하는 데 도움을 주는 기능을 갖 추고 있습니다. 바르게 사용하려면 이러한 기능에 대해 알아두십시오.

## **컴퓨터 보안 기능**

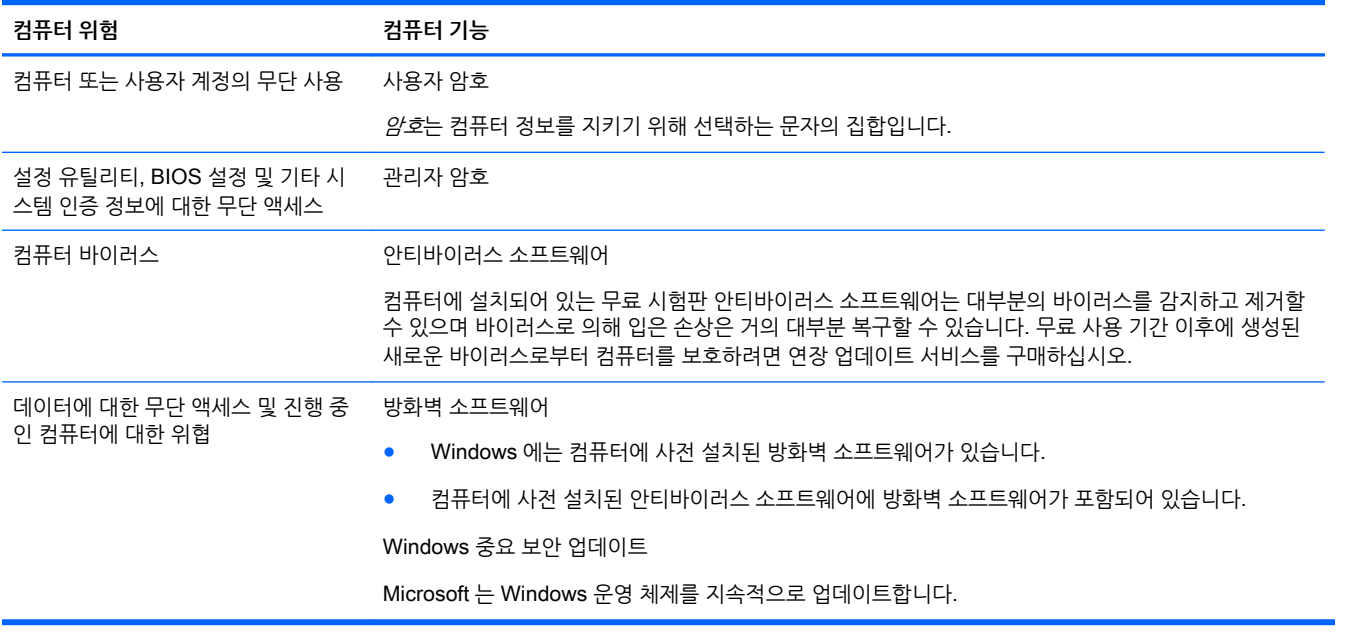

# <span id="page-5-0"></span>2 **문제 해결**

모니터 또는 프린터 문제와 같은 주변 장치의 특정 문제에 대한 정보는 제품 제조업체에서 제공한 문서를 참 조하십시오. 다음 표에는 컴퓨터를 설치, 시작 또는 사용하는 동안 발생할 수 있는 문제 및 가능한 해결 방법 이 나와있습니다.

자세한 내용 또는 추가적인 문제 해결 옵션을 보려면 컴퓨터와 함께 제공된 빠른 설정 팸플릿을 참조하거나 <http://www.hp.com/go/contactHP> 를 방문하여 해당 모델을 검색하시기 바랍니다.

### **컴퓨터를 시작할 수 없음**

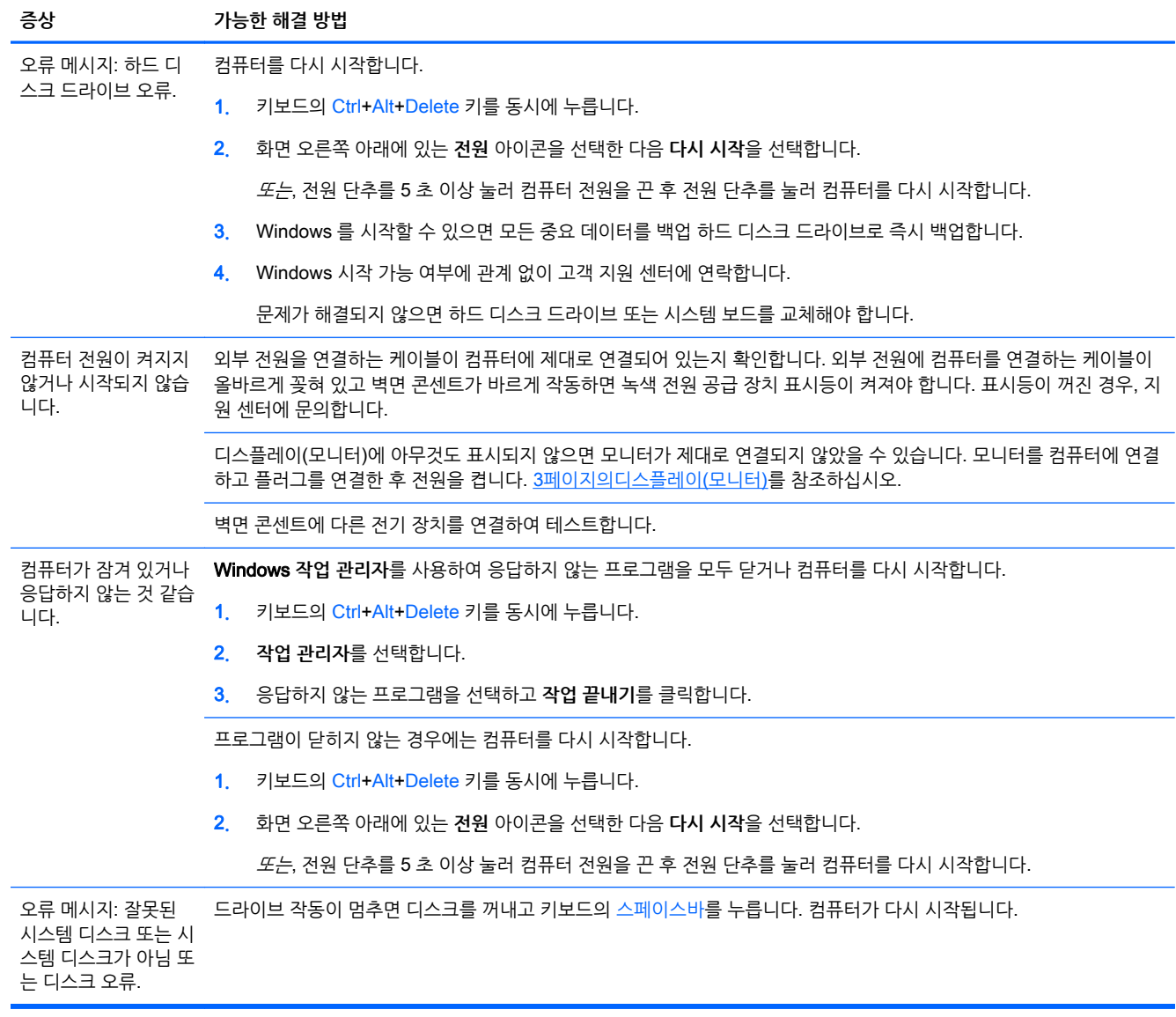

# <span id="page-6-0"></span>**전원**

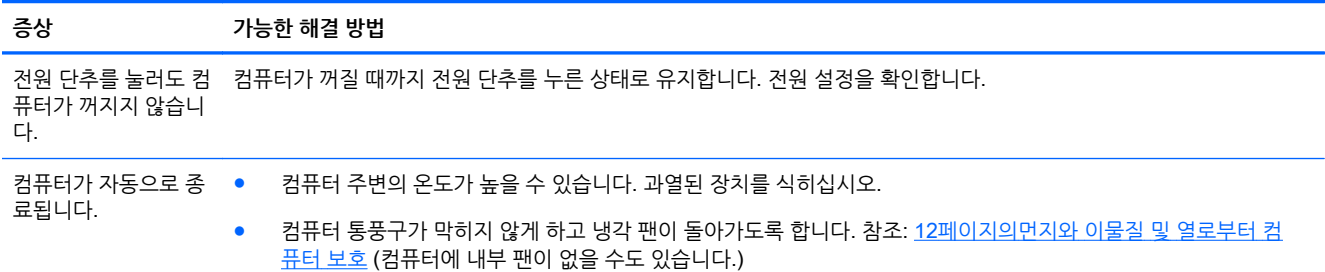

# **디스플레이**(**모니터**)

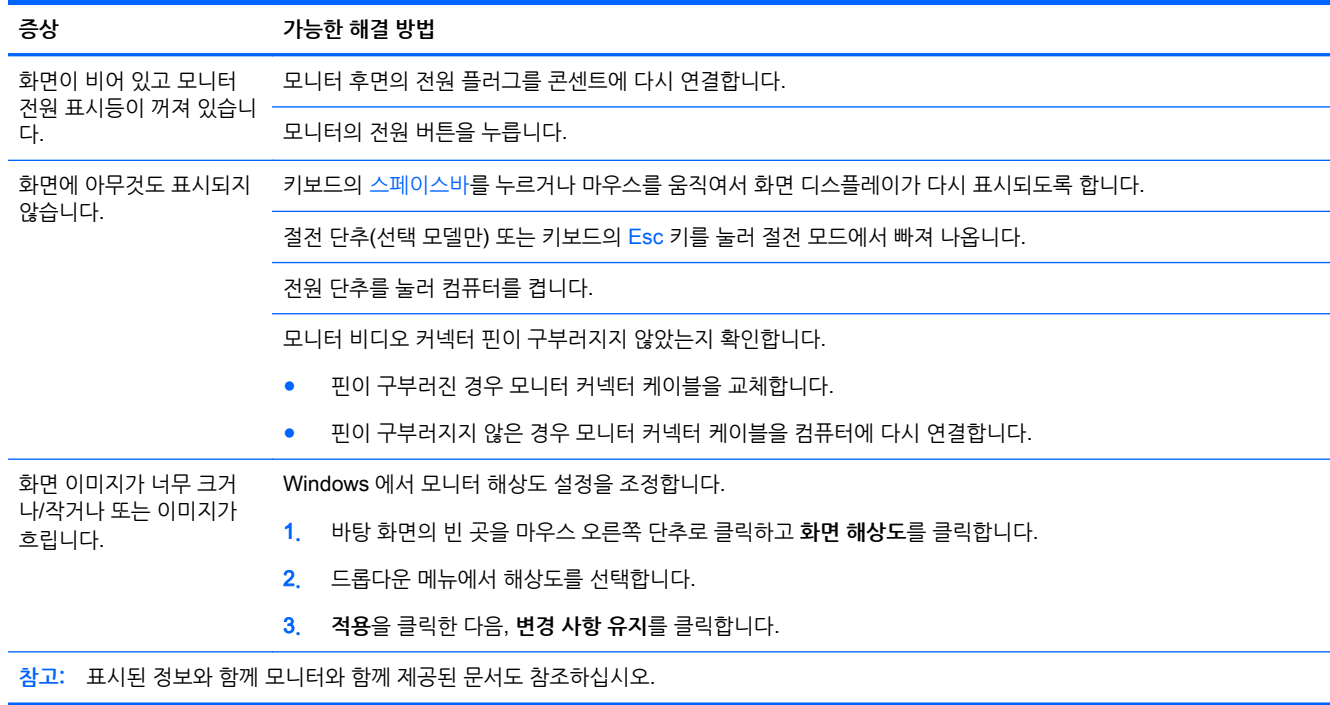

# **키보드 및 마우스**(**케이블 포함**)

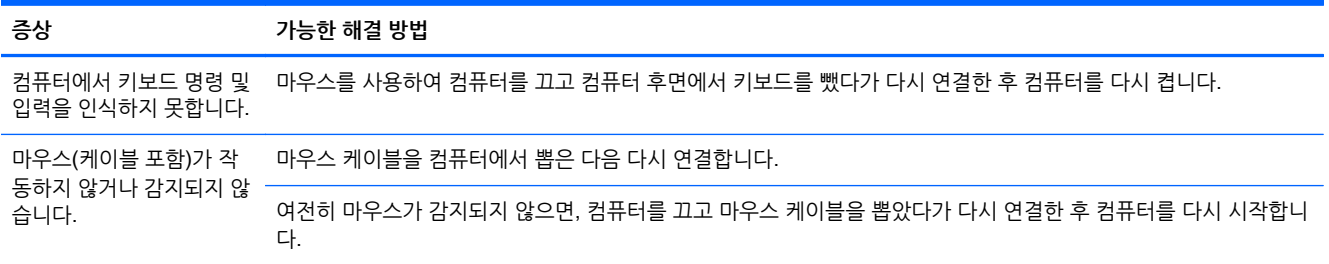

<span id="page-7-0"></span>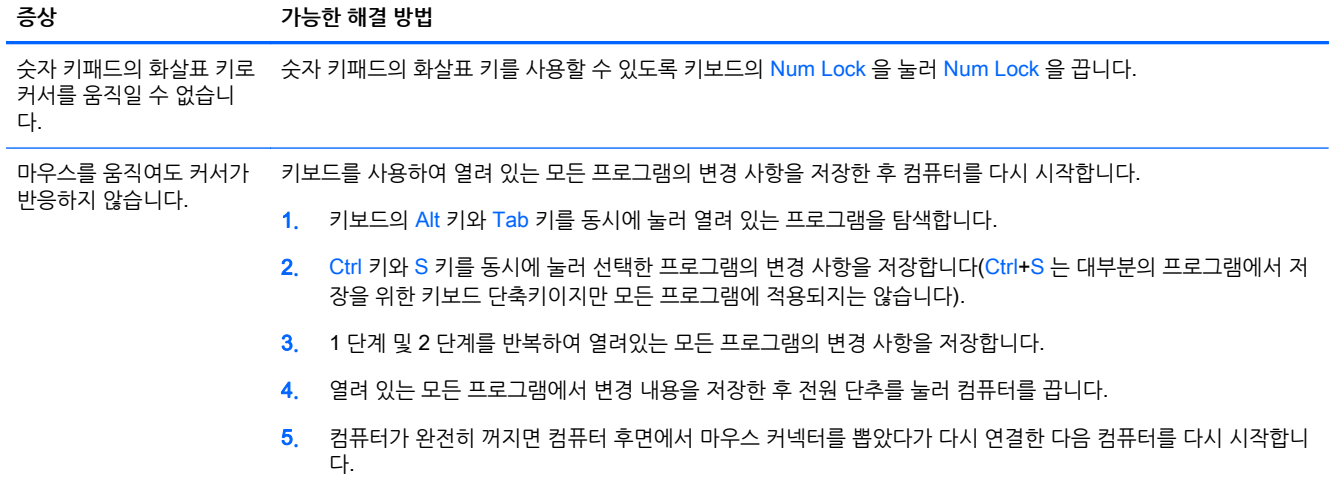

## **키보드 및 마우스** (**무선**)

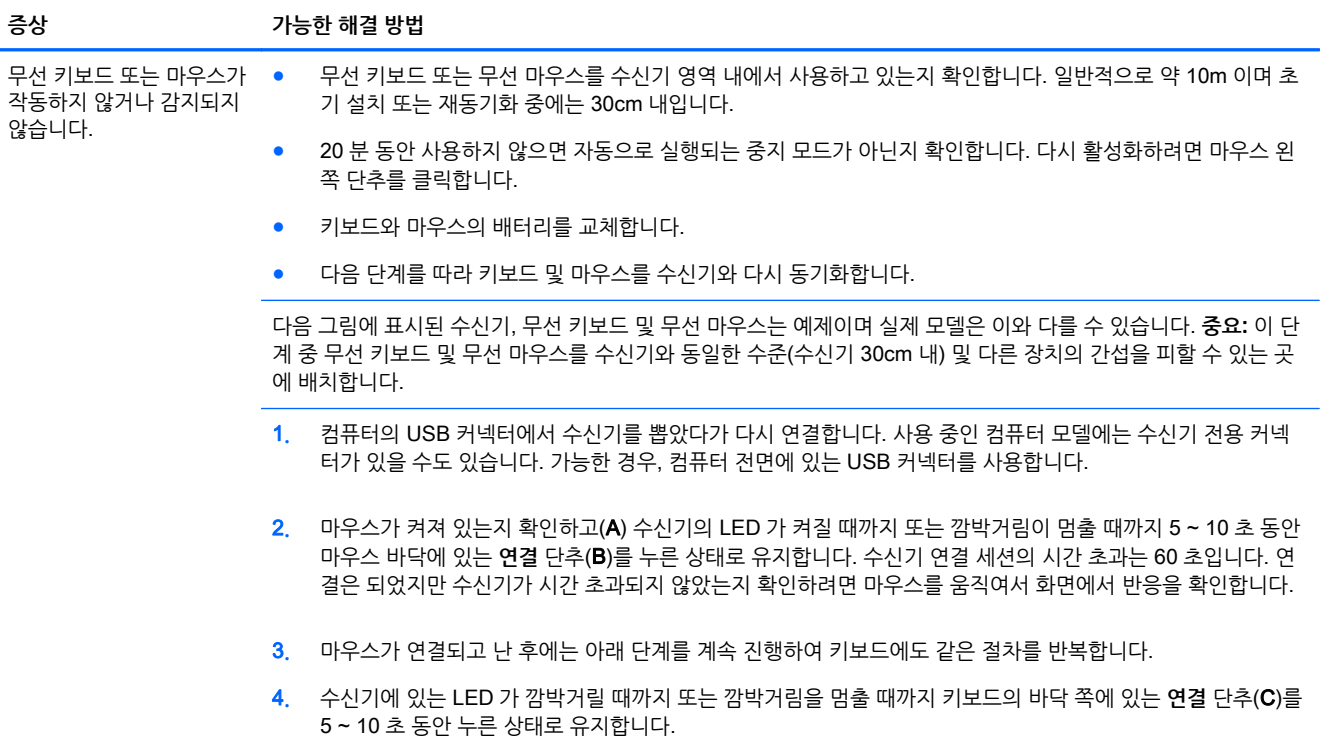

## **스피커와 소리**

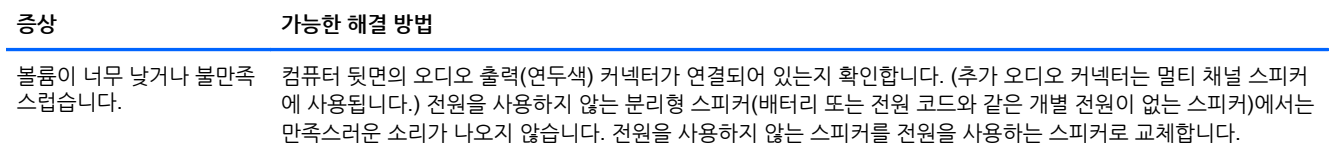

<span id="page-8-0"></span>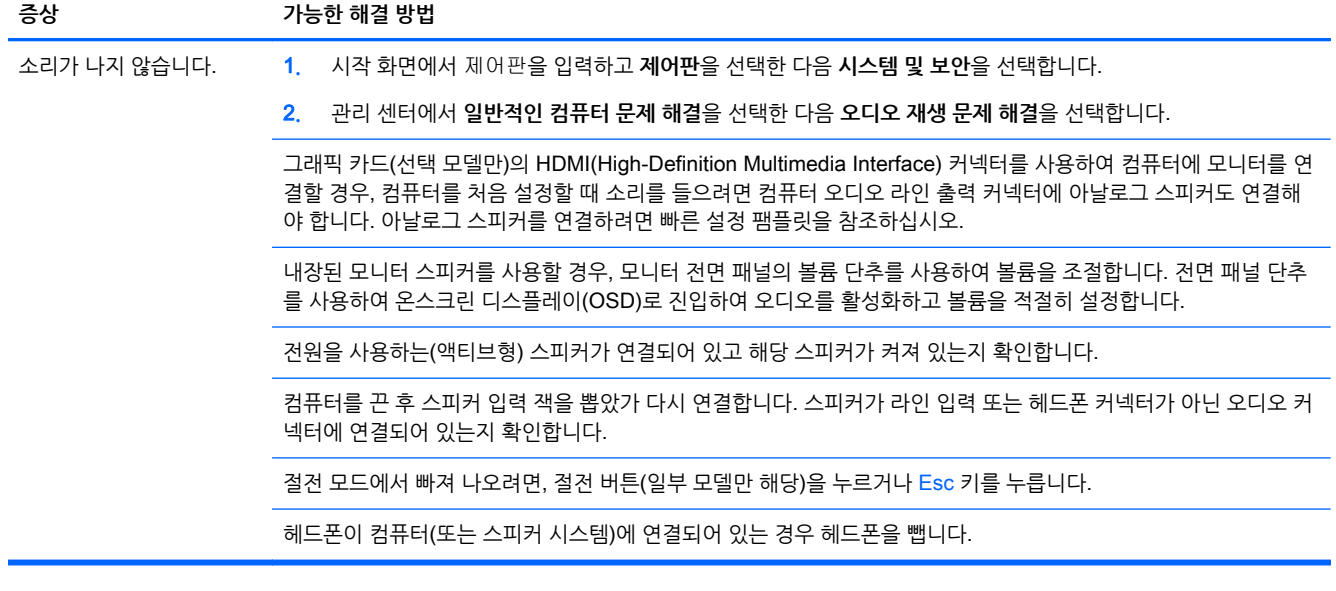

## **인터넷 액세스**

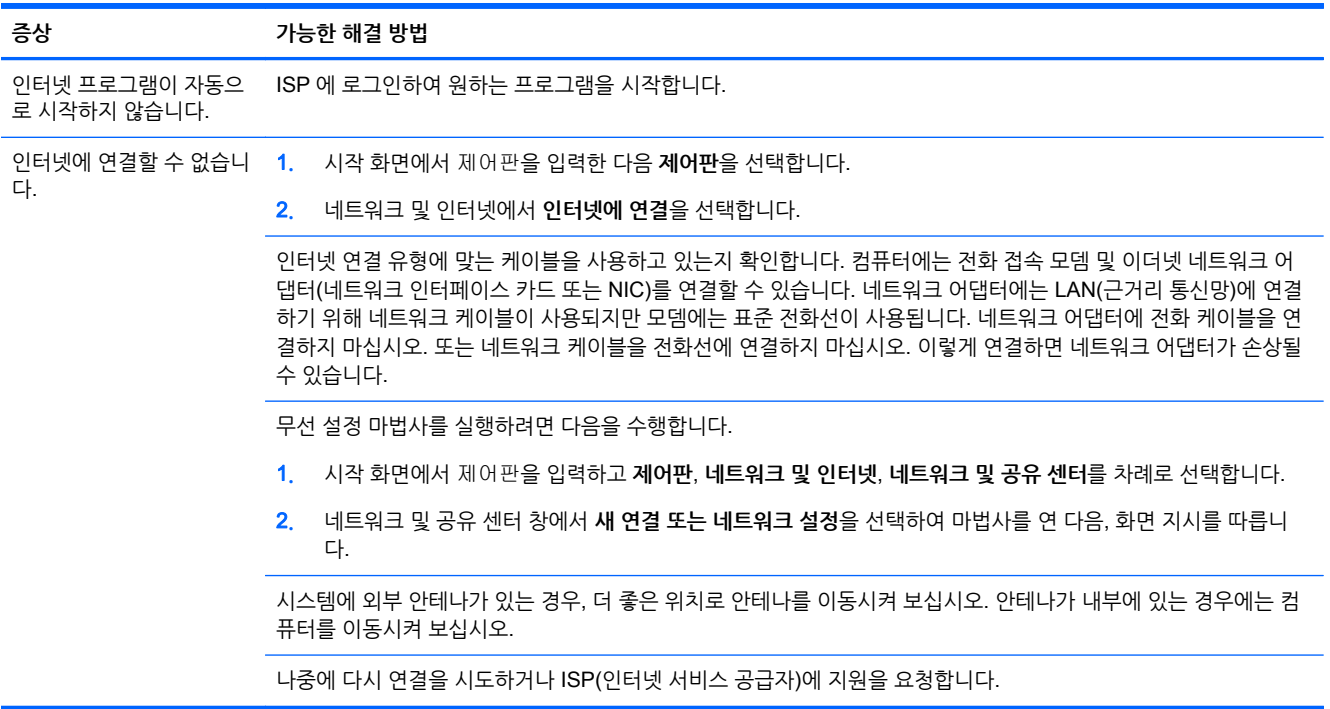

## **소프트웨어 문제 해결**

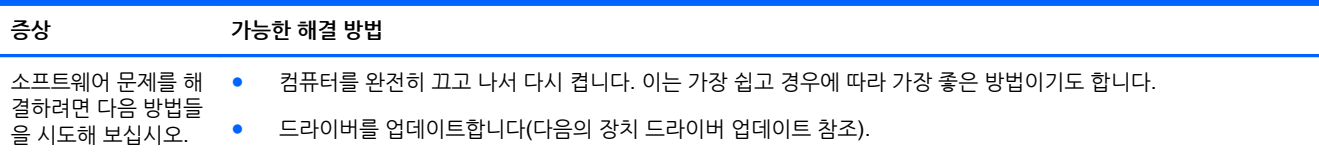

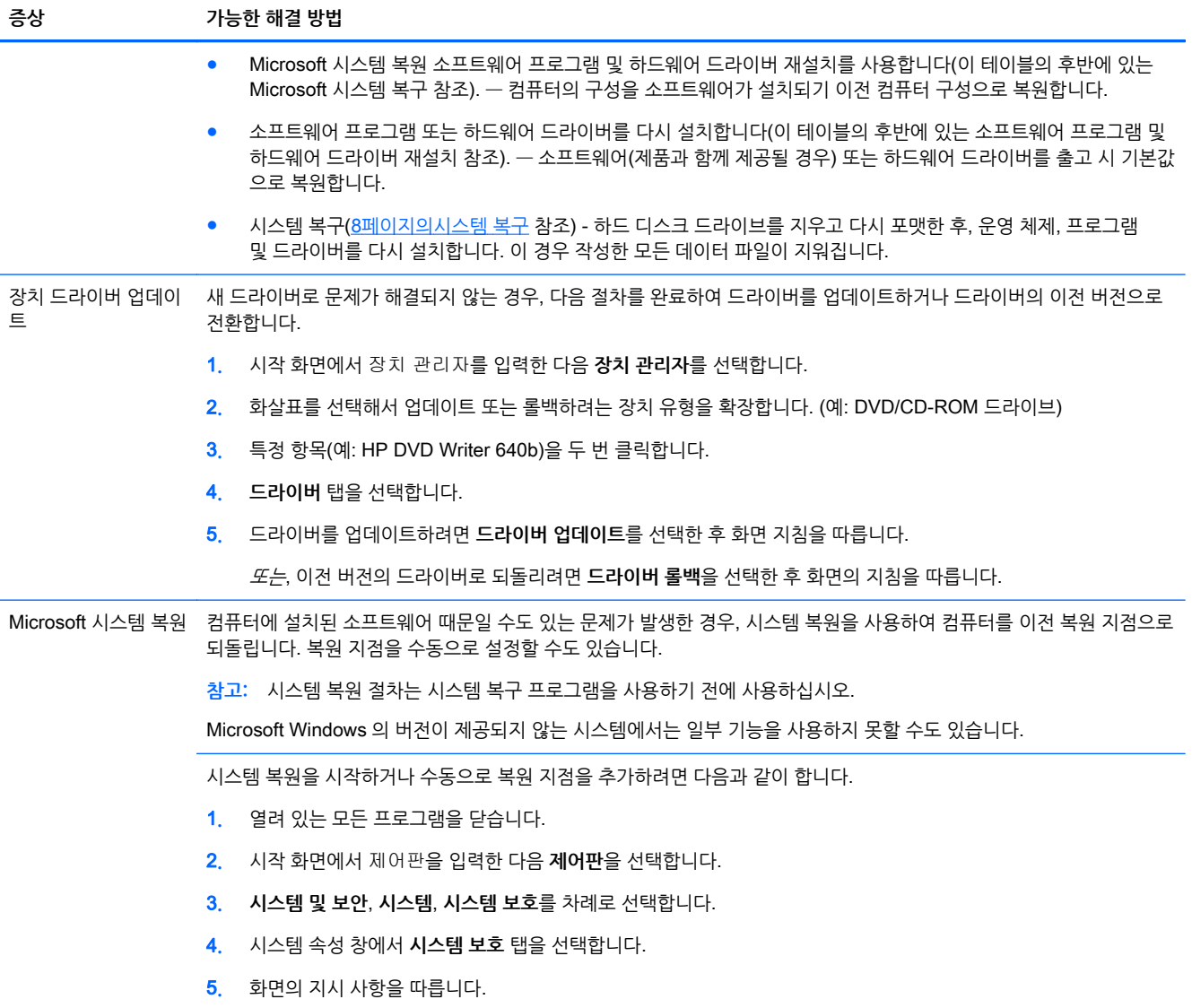

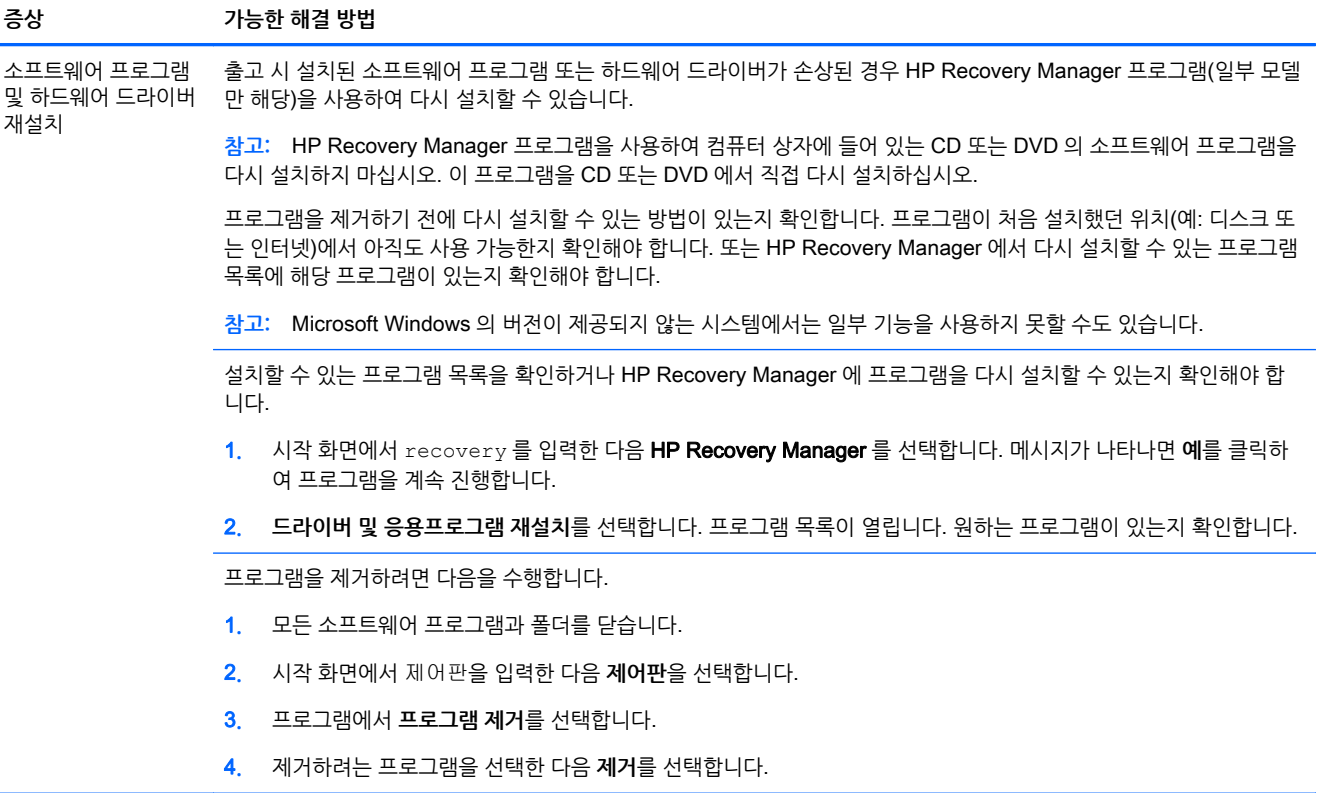

# <span id="page-11-0"></span>3 **시스템 복구**

시스템 복구는 하드 디스크 드라이브를 완전히 지우고 다시 포맷하며, 생성했던 모든 데이터 파일들을 삭제 한 다음, 운영 체제, 프로그램 및 드라이버를 재설치합니다. 그러나 출고 시 컴퓨터에 설치되지 않았던 모든 소프트웨어는 다시 설치해야 합니다. 여기에는 컴퓨터 보조 상자에 포함된 미디어와 함께 제공되는 소프트 웨어와 구입 후 설치했던 소프트웨어 프로그램도 포함됩니다.

**참고:** 시스템 복원 절차는 시스템 복구 프로그램을 사용하기 전에 사용하십시오(5[페이지의소프트웨어](#page-8-0) 문 제 [해결의](#page-8-0) Microsoft 시스템 복원 참조).

Microsoft Windows 의 버전이 제공되지 않는 시스템에서는 일부 기능을 사용하지 못할 수도 있습니다.

### **시스템 복구 방법 선택**

시스템 복구를 수행하려면 다음 방법 중 한 가지를 선택해야 합니다:

● 복구 이미지 - 하드 디스크 드라이브에 저장된 시스템 복구 이미지를 통해 복구를 실행합니다. 복구 이 미지는 출고 시 설치된 소프트웨어의 사본이 포함된 파일입니다. 복구 이미지로부터 시스템 복구를 수 행하려면 8페이지의 Windows 시작 화면에서 시스템 복구를 참조하십시오.

**참고:** 이 복구 이미지는 데이터 저장에 사용할 수 없는 하드 디스크 드라이브의 부분을 사용합니다.

● 복구 미디어 - 하드 디스크에 저장된 파일에서 생성하거나 별도로 구매한 복구 미디어에서 시스템을 복 구합니다. 복구 미디어를 만들려면 10[페이지의복구](#page-13-0) 미디어 만들기를 참조하십시오.

### **시스템 복구 옵션**

시스템 복구는 다음 순서로 수행되어야 합니다.

- 1**.** Windows 시작 화면에서 하드 디스크 드라이브 사용.
- 2**.** 시스템 시작 시 키보드의 F11 키를 눌러 하드 디스크 드라이브 사용
- 3**.** 만들어 둔 복구 미디어 사용
- 4**.** HP 지원에서 구입한 복구 디스크 사용 복구 디스크를 구입하려면 <http://www.hp.com/go/contactHP> 를 방문하십시오.

#### Windows **시작 화면에서 시스템 복구**

**주의:** 시스템 복구는 생성 또는 설치된 모든 데이터 및 프로그램을 삭제합니다. 중요한 데이터는 이동식 디 스크나 USB 플래시 드라이브에 백업하십시오.

컴퓨터가 작동 중이고 Windows 7 에서 응답하는 경우, 다음 단계를 사용하여 시스템 복구를 수행합니다.

- 1**.** 컴퓨터를 끕니다.
- 2**.** 모니터, 키보드 및 마우스를 제외한 모든 주변 장치를 컴퓨터에서 연결 해제합니다.
- 3**.** 컴퓨터를 켭니다.
- 4**.** 시작 화면에서 recovery 를 입력한 다음 HP Recovery Manager 를 선택합니다. 메시지가 나타나면 **예**를 클릭하여 프로그램을 계속 진행합니다.
- 5**.** Windows **복구 환경**을 선택합니다.
- 6**.** 화면의 지시 사항을 따릅니다.
- **참고:** 시스템에서 복구 파티션을 찾지 못하는 경우, 복구 미디어를 삽입하라는 메시지가 표시됩니다. 디스크나 USB 플래시 드라이브를 삽입하고 **예**를 선택한 후 **다음**을 클릭하여 컴퓨터를 다시 시작한 다 음 복구 디스크나 USB 플래시 드라이브에서 HP Recovery Manager 를 실행합니다. 여러 디스크를 사 용하는 경우, 메시지가 표시되면 다음 시스템 복구 디스크를 삽입합니다.
- 7**.** 복구가 완료되면 컴퓨터를 끄고 모든 주변 장치를 다시 연결한 후 컴퓨터를 다시 켭니다.

#### **시스템 시작 시 시스템 복구**

**주의:** 시스템 복구는 생성 또는 설치된 모든 데이터 및 프로그램을 삭제합니다. 중요한 데이터는 이동식 디 스크나 USB 플래시 드라이브에 백업합니다.

컴퓨터는 작동 중이지만 Windows 가 응답하지 않는 경우에는 다음 단계를 따라 시스템 복구를 수행합니다.

- 1**.** 컴퓨터를 끕니다. 필요한 경우, 컴퓨터가 꺼질 때까지 전원 단추를 누른 상태로 유지합니다.
- 2**.** 모니터, 키보드 및 마우스를 제외한 모든 주변 장치를 컴퓨터에서 연결 해제합니다.
- 3**.** 전원 단추를 눌러 컴퓨터를 켭니다.
- 4**.** 초기 회사 로고 화면이 표시된 후 화면에 Windows 에서 파일 로딩 중 메시지가 나타날 때까지 키보드 의 F11 키를 여러 번 누릅니다.
- 5**.** Windows **복구 환경**을 선택합니다.
- 6**.** 화면의 지시 사항을 따릅니다.
- 7**.** 복구가 완료되면 컴퓨터를 끄고 모든 주변 장치를 다시 연결한 후 컴퓨터를 다시 켭니다.

#### **복구 미디어에서 시스템 복구**

**주의:** 시스템 복구를 수행하면 생성 또는 설치된 모든 데이터 및 프로그램이 삭제됩니다. 중요한 데이터는 이동식 디스크나 USB 플래시 드라이브에 백업하십시오.

복구 미디어를 만들려면 10[페이지의복구](#page-13-0) 미디어 만들기를 참조하십시오.

복구 미디어를 사용하여 시스템 복구를 실행하려면 다음을 수행합니다.

- 1**.** 컴퓨터가 작동 중인 경우 저장할 데이터 파일을 모두 담은 백업 DVD 나 백업 USB 플래시 드라이브를 생성한 후 드라이브 트레이에서 백업 미디어를 제거합니다.
- 2**.** 복구 DVD 를 사용 중인 경우 DVD 드라이브 트레이에 복구 디스크 1 번을 넣고 트레이를 닫습니다. 복 구 USB 플래시 드라이브를 사용하려면 USB 포트에 삽입합니다.
- 3**.** 시작 화면에서 컴퓨터가 작동하는 경우 커서를 화면의 오른쪽 아래 모서리로 움직여서 아이콘 도구 모 음을 나타낸 뒤, **설정**, **전원** 아이콘, **시스템 종료**를 차례로 선택합니다. 컴퓨터가 반응하지 않는 경우에 는 컴퓨터 전원이 꺼질 때까지 5 초 정도 전원 단추를 누른 상태로 유지합니다.
- 4**.** 모니터, 키보드 및 마우스를 제외한 모든 주변 장치를 컴퓨터에서 연결 해제합니다.
- 5**.** 전원 단추를 눌러 컴퓨터를 켭니다. 복구 DVD 를 사용하는 경우 컴퓨터가 디스크에서 HP Recovery Manager 를 자동으로 실행하므로, 7 단계로 건너뜁니다.
- 6**.** USB 플래시 드라이브에서 시스템 복구를 실행 중인 경우 Esc 키를 눌러 컴퓨터의 전원이 켜질 때 부팅 메뉴가 표시되도록 합니다. 화살표 키를 사용하여 USB 장치를 선택하고 Enter 키를 눌러 해당 장치에 서 부팅합니다.
- <span id="page-13-0"></span>7**.** 디스크 또는 하드 드라이브로부터 시스템 복구를 실행하는 동안 선택 메시지가 표시되면 미디어를 선 택하고 **다음**을 클릭합니다.
- 8**. 기본값으로 재설정**을 선택합니다.
- 9**.** 화면의 지시 사항을 따릅니다.

### **복구 미디어**

복구 미디어는 빈 DVD 디스크 또는 USB 플래시 드라이브(한 번에 둘 중 하나만 사용할 수 있음)에서 생성 할 수 있습니다. 하드 디스크 드라이브에 저장된 복구 이미지에서 복구 미디어를 만듭니다. 이 이미지에는 출 고 시 컴퓨터에 내장되어 있던 소프트웨어 프로그램 및 운영 체제가 포함됩니다. 사용 중인 컴퓨터에는 하나 의 복구 미디어 세트만 만들 수 있으며 해당 미디어는 이 *컴퓨터에서만* 사용할 수 있습니다. 복구 미디어를 안전한 장소에 보관합니다.

**참고:** Microsoft Windows 없이 출고된 시스템에서는 일부 기능을 사용하지 못할 수도 있습니다.

#### **복구 미디어 선택**

● 복구 디스크를 작성하려면 컴퓨터에 DVD Writer 가 있어야 하며 고품질 빈 DVD+R 또는 DVD-R 디스 크만 사용해야 합니다.

**참고:** CD 또는 DVD+RW, DVD+RW, DVD-RW, DVD+RW DL, DVD-RW DL, DVD+R DL 또는 DVD-R DL 디스크는 복구 디스크를 만드는 데 사용할 수 없습니다.

- 복구 디스크를 만들려면 고품질의 디스크를 사용하여 복구 디스크 세트를 만들어야 합니다. 디스크에 결함이 있는 경우 디스크가 드라이브 밖으로 추출될 수도 있습니다. 새로운 빈 디스크를 삽입하여 다시 시도하라는 메시지가 표시됩니다.
- 복구 디스크 세트의 디스크 수는 사용 중인 컴퓨터 모델에 따라 다릅니다(일반적으로 1-3 개의 DVD). 복구 디스크 생성 프로그램을 사용하면 세트에 필요한 정확한 CD 개수를 알 수 있습니다.
- 복구 USB 플래시 드라이브를 생성하는 것과 비어 있는 고품질 USB 드라이브를 사용하는 것 중 하나 를 선택할 수 있습니다. USB 플래시 드라이브를 사용 중인 경우 프로그램을 통해 데이터를 모두 저장 하기 위해 필요한 드라이브의 크기를 알 수 있습니다(최소 8 GB).

**참고:** 복구 미디어를 만드는 프로세스에서는 미디어에 쓰여진 정보가 올바른지 확인하기 위해 약간의 시 간이 소요됩니다. 프로세스는 언제라도 중단할 수 있습니다. 다음에 프로그램을 실행할 때에는 중단된 부분 부터 다시 시작합니다.

#### **복구 미디어 만들기**

복구 디스크를 만들려면 다음을 수행합니다.

- 1**.** 열려 있는 모든 프로그램을 닫습니다.
- 2**.** 시작 화면에서 recovery 를 입력한 다음 HP Recovery Manager 를 선택합니다. 메시지가 나타나면 **예**를 클릭하여 프로그램을 계속 진행합니다.
- 3**. 복구 미디어 만들기**, **빈** DVD **를 사용하여 복구 미디어 만들기**, **다음**을 차례로 선택합니다.
- 4**.** 화면의 지침을 따릅니다. 디스크가 작성될 때마다 각 디스크에 레이블(예: 복구 1, 복구 2)을 작성합니 다.

복구 USB 플래시 드라이브를 생성하려면 다음과 같이 하십시오.

- 1**.** 열려 있는 모든 프로그램을 닫습니다.
- 2**.** 컴퓨터의 USB 포트에 USB 플래시 드라이브를 연결합니다.
- 3**.** 시작 화면에서 recovery 를 입력한 다음 HP Recovery Manager 를 선택합니다. 메시지가 나타나면 **예**를 클릭하여 프로그램을 계속 진행합니다.
- 4**. 복구 미디어 만들기**, USB **플래시 드라이브를 사용하여 복구 미디어 만들기**, **다음**을 차례로 선택합니 다.
- 5**.** 미디어 목록에서 USB 플래시 드라이브를 선택합니다. 프로그램을 통해 복구 드라이브를 생성하는 데 필요한 저장 공간을 알 수 있습니다. USB 플래시 드라이브의 저장 용량이 부족한 경우(최소 8GB) 화면 에서 회색으로 표시됩니다. **다음**을 클릭합니다.

**참고:** 복구 미디어 생성 프로그램이 플래시 드라이브를 포맷하여 모든 파일을 삭제합니다.

- 6**.** 화면의 지침을 따릅니다. USB 플래시 드라이브에 레이블을 붙여 이를 안전한 곳에 보관해야 합니다.
- **참고:** 복구 미디어 생성 시 미디어 카드를 사용하면 안 됩니다. 시스템이 미디어 카드에서 부팅되지 않아 시스템 복구를 실행하지 못할 수도 있습니다.

# <span id="page-15-0"></span>4 **유지 관리**

컴퓨터가 최상의 성능으로 작동하도록 컴퓨터에 간단한 유지 관리를 수행하는 것이 중요합니다.

## **예약 및 작업**

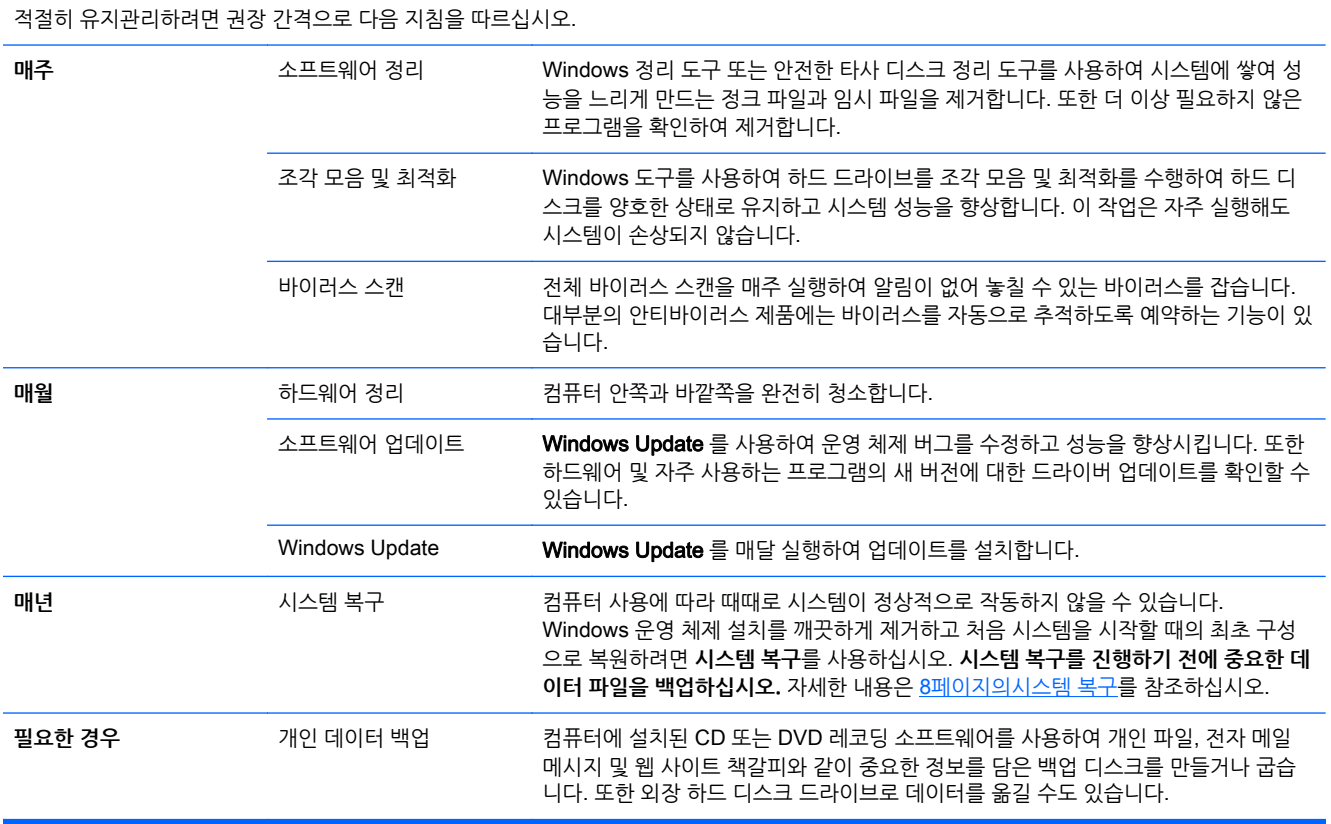

## **먼지와 이물질 및 열로부터 컴퓨터 보호**

컴퓨터에 먼지와 이물질이 없도록 하면서 과열되지 않도록 유지하면 컴퓨터 수명이 길어집니다. 먼지, 애완 동물의 털 및 기타 이물질이 쌓이면 담요 효과가 발생할 수 있으며 그로 인해 여러 구성 요소가 과열되고 또 는 키보드나 마우스의 경우에는 부드럽지 않거나 효율적으로 작동하지 않을 수 있습니다. 한 달에 1 회 정도 눈에 띄는 먼지나 이물질이 있는지 시스템을 점검하고 3 개월마다 청소해 줍니다. 추가적인 청소 방법에 대 한 내용은 <http://www.hp.com/go/contactHP> 를 방문하여 확인하십시오.

### **컴퓨터 및 모니터 청소**

다음 단계를 따라 컴퓨터와 모니터를 청소합니다.

- <span id="page-16-0"></span>1**.** 컴퓨터와 모니터의 플러그를 뽑습니다.
- 2**.** 모니터 화면은 깨끗한 마른 천을 사용하여 청소합니다. **모니터 화면에는 물을 사용하지 마십시오**. 좀 더 빈틈없는 청소를 하려면 깨끗한 천과 화면 정전기 방지제를 함께 사용합니다.
- 3**.** 깨끗한 마른 천을 사용하여 컴퓨터 케이스와 모니터 케이스의 먼지를 제거합니다.

**참고:** 컴퓨터 또는 모니터 케이스에 남은 스티커 또는 얼룩을 제거하려면 이소프로필(소독용) 알코올 과 보풀이 없는 천을 사용합니다.

### **컴퓨터 통풍구 청소**

통풍구는 컴퓨터의 온도를 적절하게 유지하는 기능을 합니다. 배터리 전원을 사용하는 소형 공기 청소기로 이 통풍구를 깨끗하게 유지합니다. (배터리로 구동되는 진공 청소기를 사용하면 감전 위험을 피할 수 있습니 다.)

- 1**.** 청소기로 컴퓨터 케이스의 통풍구를 청소합니다.
- 2**.** 컴퓨터 커넥터(예: 이더넷 및 USB 커넥터) 안쪽과 그 주변에 쌓여 있는 이물질을 제거합니다.

### **키보드 및 마우스 청소**

키보드 키를 청소할 때는 배터리로 구동되는 진공 청소기의 강도를 약하게 설정하여 키 캡과 스프링이 떼어 지지 않도록 합니다.

- 1**.** 키와 키보드 사이 및 홈이 있는 곳을 청소기로 빨아들입니다.
- 2**.** 깨끗한 마른 천과 이소프로필(소독용) 알코올을 사용하여 키보드 키와 그 가장자리의 이물질 덩어리를 닦아냅니다.
- 3**.** 마우스 몸통과 마우스 코드는 세정 티슈를 사용하여 닦습니다.

볼 마우스를 사용하는 경우 볼과 롤러 안쪽까지 깨끗하게 청소합니다.

- 1**.** 마우스 바닥이 위를 향하도록 놓고 볼 커버 링을 시계 반대 방향으로 돌려 링을 분리하고 롤러 볼을 꺼 냅니다.
- 2**.** 비누와 미지근한 물로 롤러 볼을 닦아냅니다.
- 3**.** 이소프로필(소독용) 알코올을 적신 면봉으로 마우스 안쪽의 롤러를 청소합니다.
- 4**.** 롤러 볼과 롤러가 완전히 마른 후에 볼과 볼 커버 링을 다시 제 위치에 끼웁니다.

### **터치 스크린 청소**(**선택 모델만**)

**주의:** 화면에 세정제를 직접 뿌리거나 바르지 말고 천에 세정제를 뿌린 후 터치 스크린의 측면과 표면을 닦 으십시오.

터치 스크린에 손상을 줄 수 있으므로 화면의 측면 또는 표면을 닦을 때 연마용 세제 또는 천을 사용하지 마 십시오.

다음 단계에 따라 터치 스크린을 청소합니다.

- 1**.** 컴퓨터를 끕니다. 시작 화면에서 화면 오른쪽 하단 모서리로 커서를 이동하여 아이콘 도구 모음을 표시 한 다음 **설정**을 선택합니다. **전원** 아이콘을 선택한 다음 **시스템 종료**를 선택합니다.
- 2**.** 벽에서 전원 코드를 뽑습니다.
- **.** 터치 스크린을 청소하려면 부드러운 천에 순한 유리 세정제를 약간 뿌립니다.
- **.** 터치 스크린의 표면 및 좌우 측면을 닦아 화면의 터치 인식을 방해할 수 있는 먼지, 손자국 또는 다른 이 물질을 제거합니다.